#### TALENT ASSESSMENT TECHNOLOGY CENTER OF CHINA CULTIVATION

## 登 录 考 试 作 答 流 程 中培国育

中文 | English 您好,欢迎来到中国建筑科学研究院有限公司认证中心 中国建筑科学研究院有限公司认证中心 **CHE** Q 搜索 请输入您要搜索的内容 政策法规 联系我们 首页 关于我们 资质证书 认证服务 认证采风 培训评价

#### **步骤一:**

打开中国建筑科学研究 院认证中心官网。

中国建筑科学研究院认 证中心官网网址: www.cabrcc.com.cn 备注:正式考试需使用<br>《无论》 谷歌浏览器。

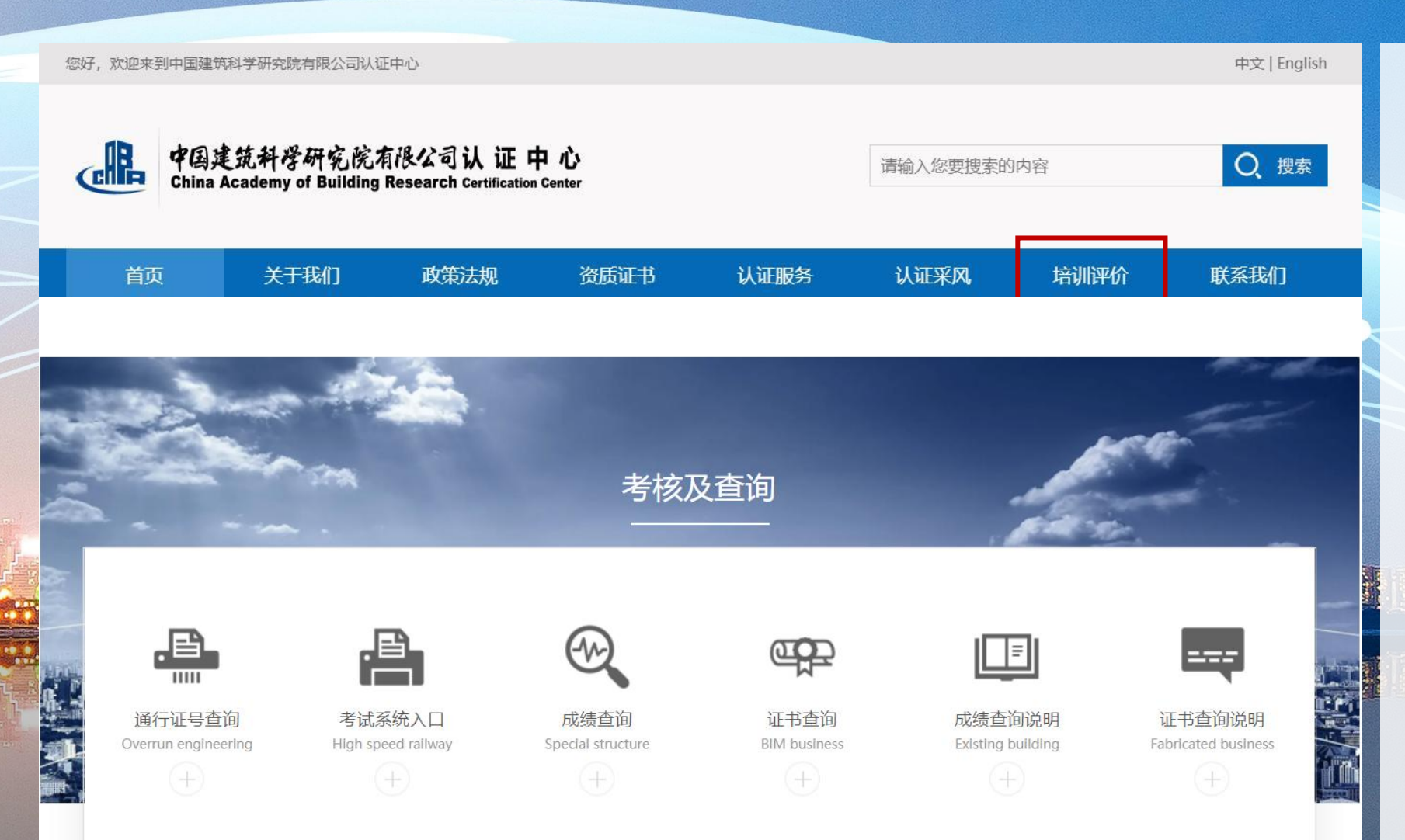

×

#### **步骤二:**

在官网蓝色导航条处点击 "培训评价",进入<u>培训评</u> 价页面;

在培训评价页面上划到 "考试系统入口",点击"点 击查询通行证号"按钮。

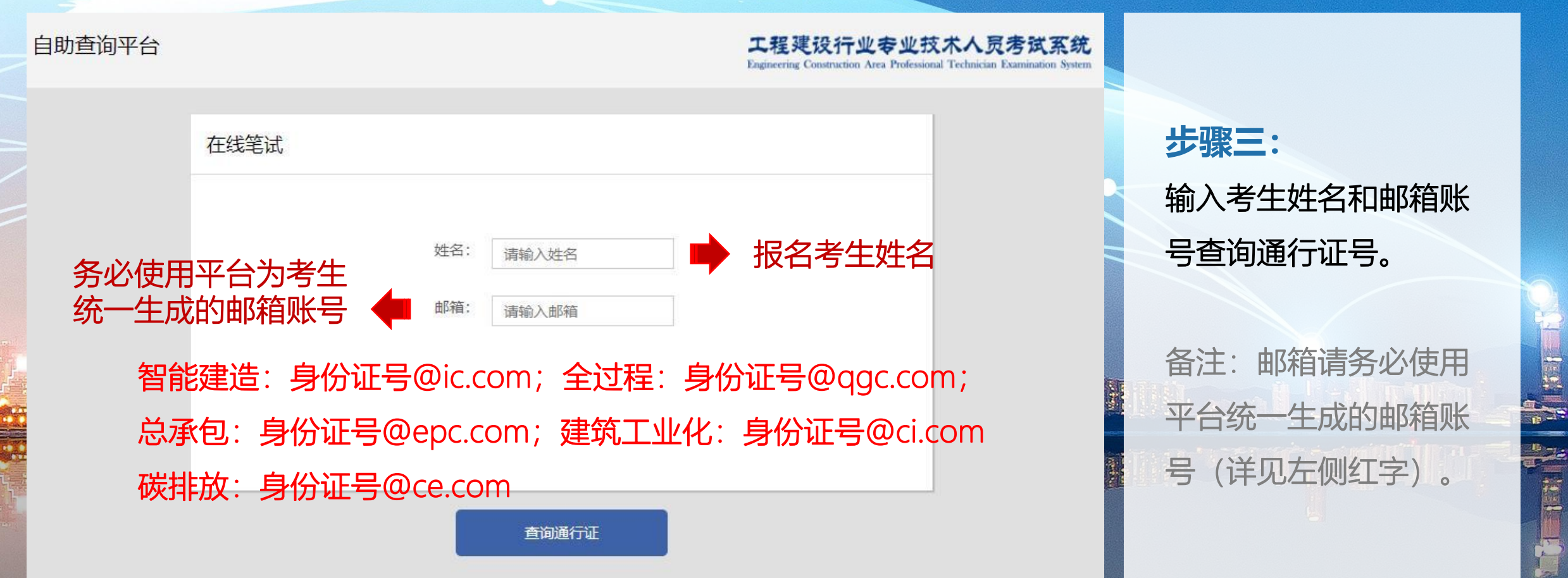

## **次**。通行证查询及考试登录作答流程

出

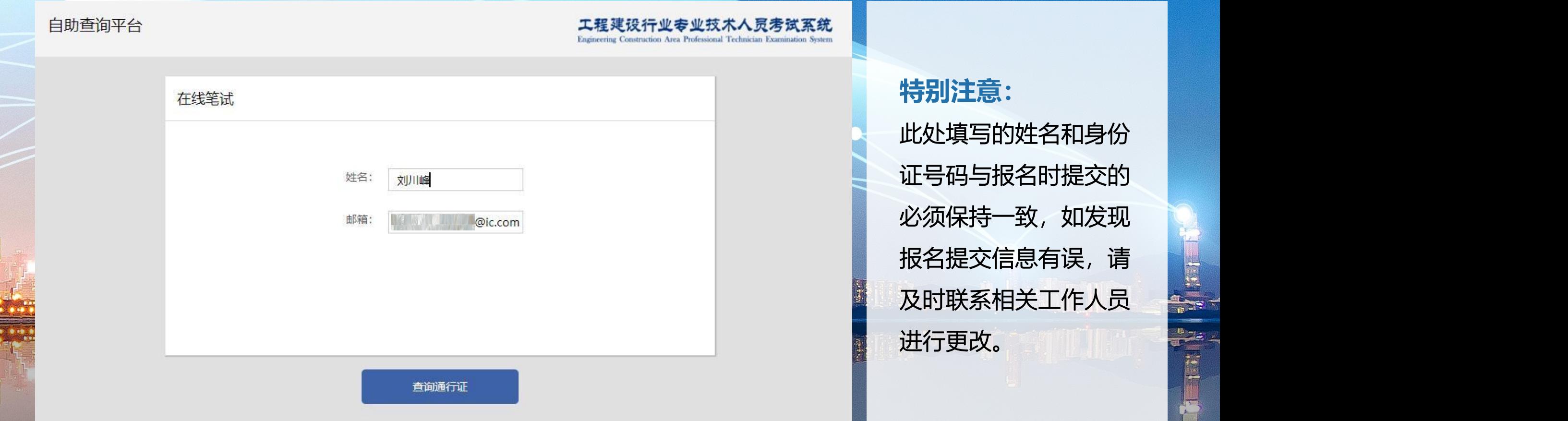

**DRE** 

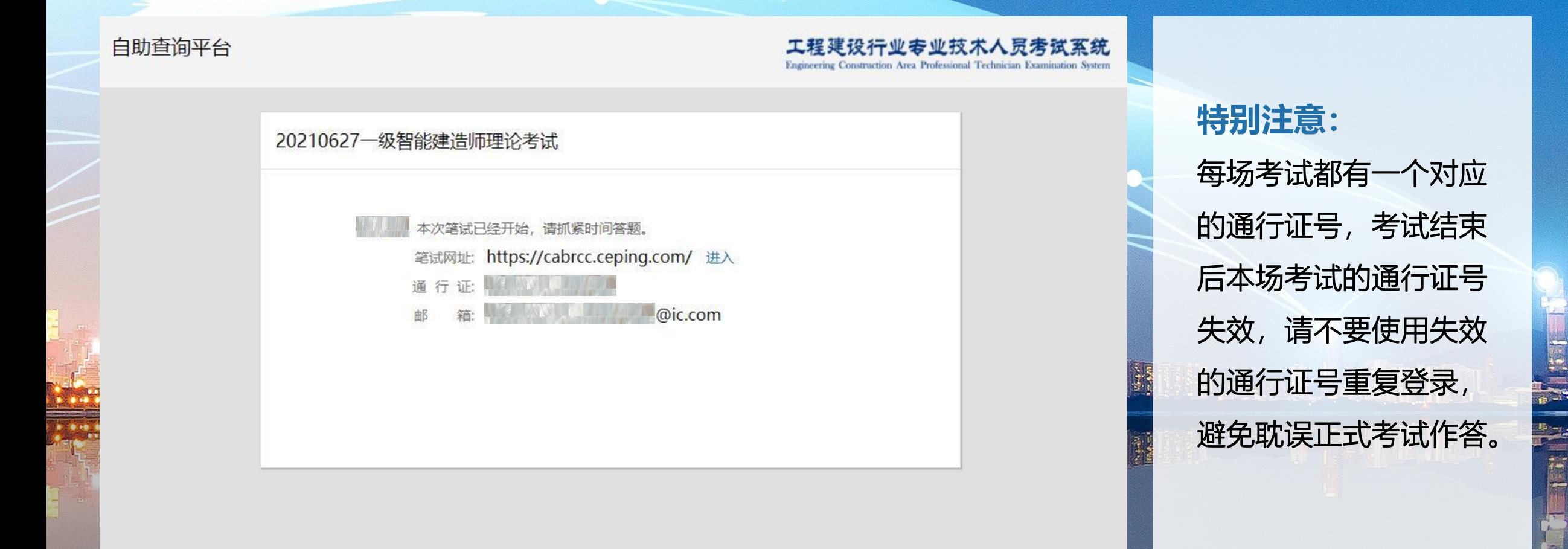

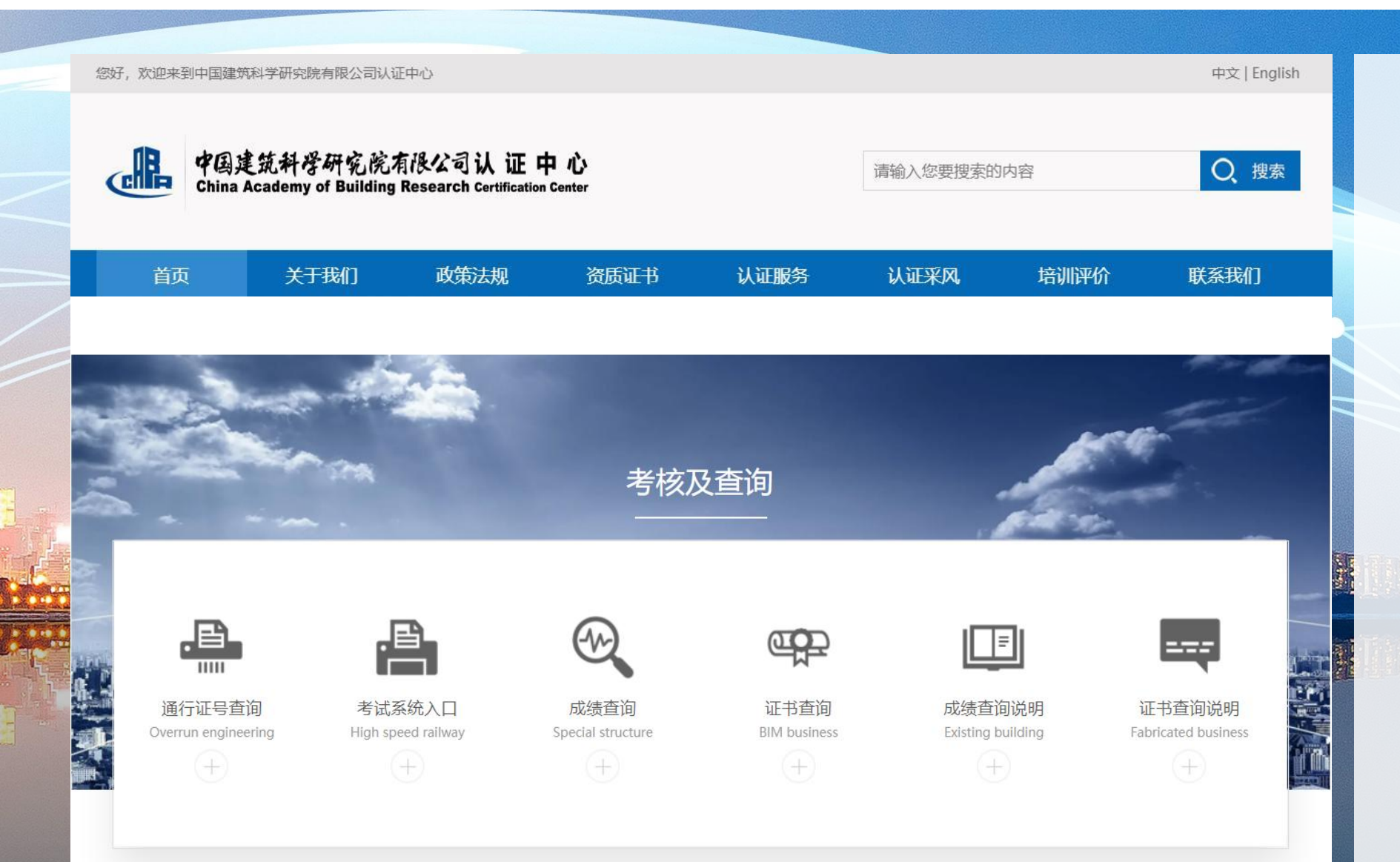

#### **步骤四:**

返回中国建筑科学研究 院认证中心培训评价页  $\overline{\mathbf{m}}$  ; the contract of  $\overline{\mathbf{m}}$  ; the contract of  $\overline{\mathbf{m}}$  ; the contract of  $\overline{\mathbf{m}}$ 在培训评价页面上划到 "考试系统入口",点击 【篇 "点击登录考试平台"按 钮。 通过的方式。<br>备注:正式考试需使用<br> 谷歌浏览器。

工程建设行业专业技术人员考试系统

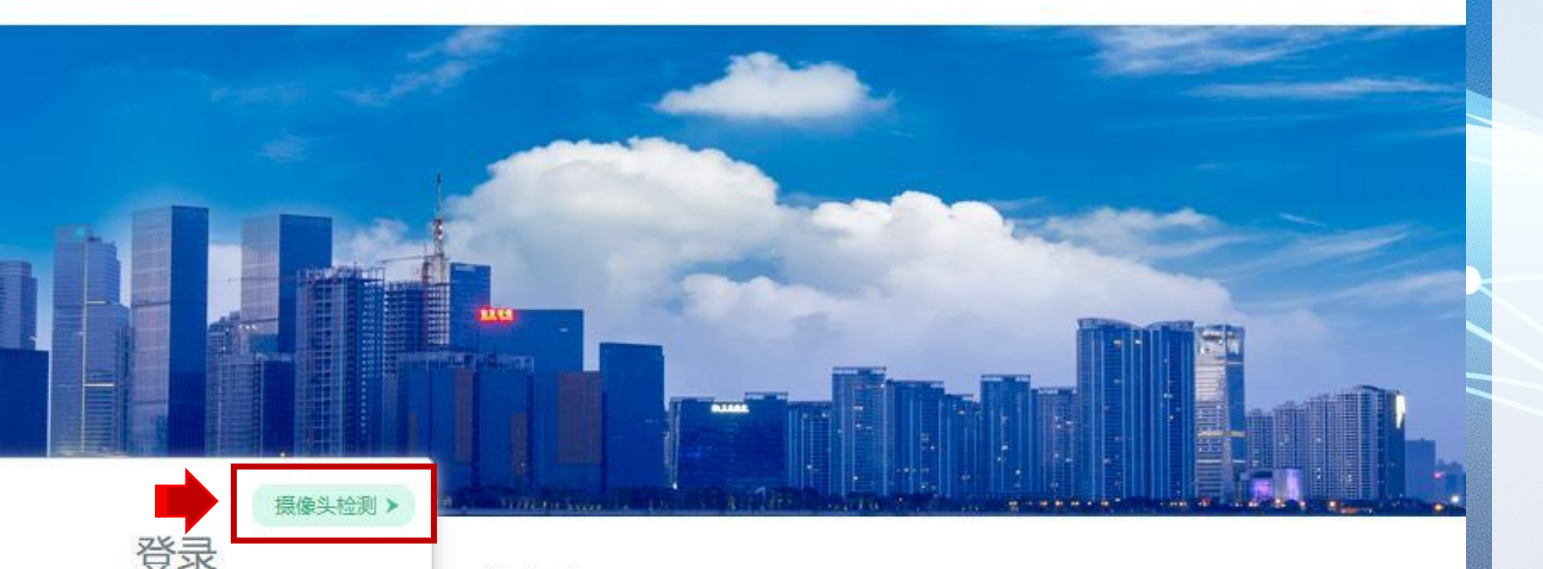

#### 注意事项

注意: 第一行填写对应科目的通行证号, 第二行请填写平台统一生成的考试邮箱账号 邮箱账号格式与学习账号一致: 身份证号@\*\*\*.com (如: 身份证号@ic.com) 1.为了顺利完成测评,请在没有外界干扰的环境下进行测试,并关闭无关程序,以确保网络连接畅通。 2.请认真阅读每一部分的指导语,并按指导语的要求作答;正式作答前,系统会提供练习题,练习题不计 分、不计时。

3.作答过程中,系统自动计时,上一部分测验剩余的时间不会累加到下一部分,请把握好答题速度。 4.如遇网速较慢或文字、图片不能显示时,请关闭作答窗口,稍后更换网络环境后重新登录,继续作答。 5.如遇突发情况,如断网、接听电话、电脑死机、断电等,请关闭浏览器或计算机。当可以作答时,再次 使用您的通行证和邮箱重新登录,即可继续作答。

#### **步骤五:**

正式考试需要提前进行 摄像头检测。点击登录 框右上角的"摄像头检测" 按钮进行检测。

工程建设行业专业技术 人员考试系统登录页面 网址: 网址:<br>https://cabrcc.ceping.c

om/#quiz/login

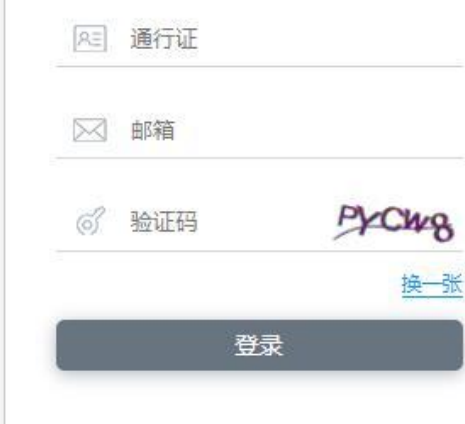

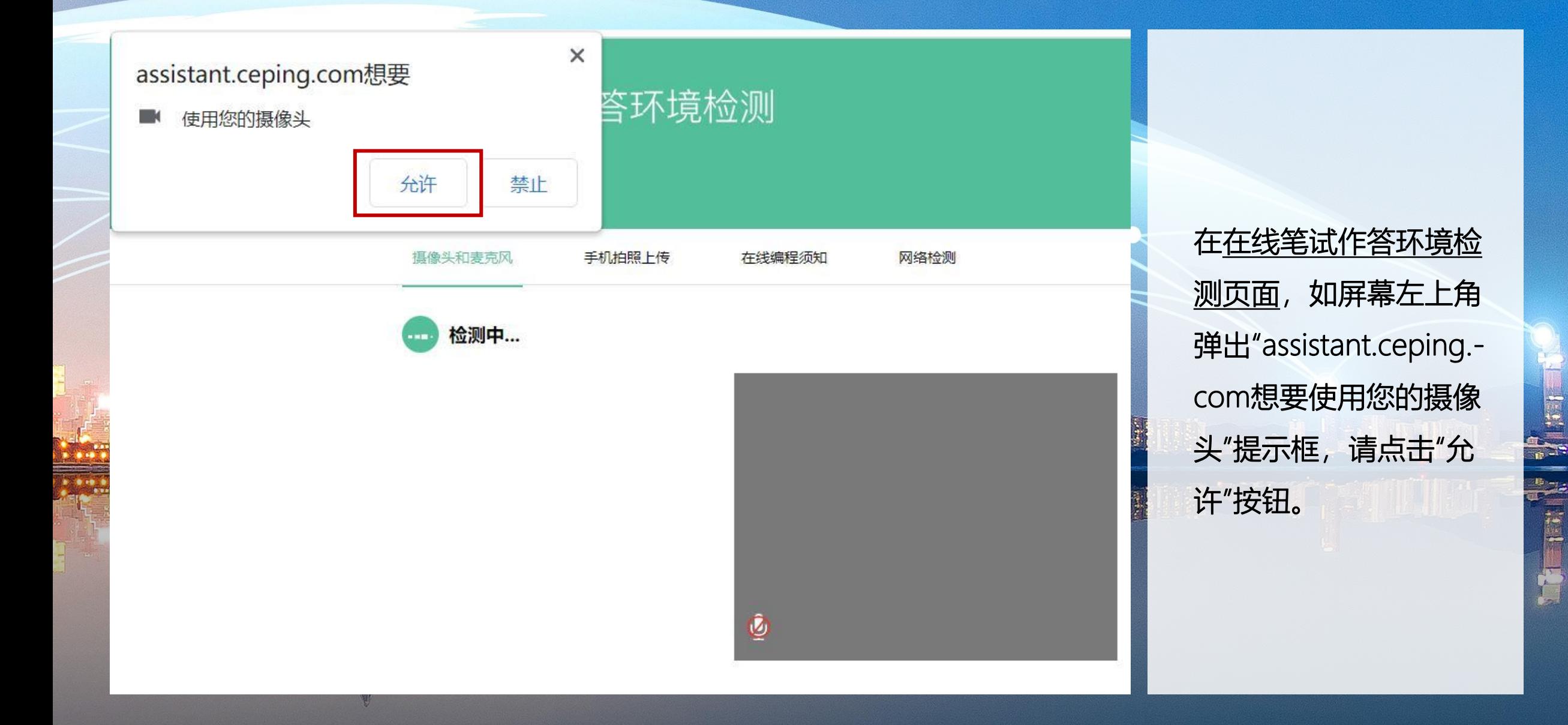

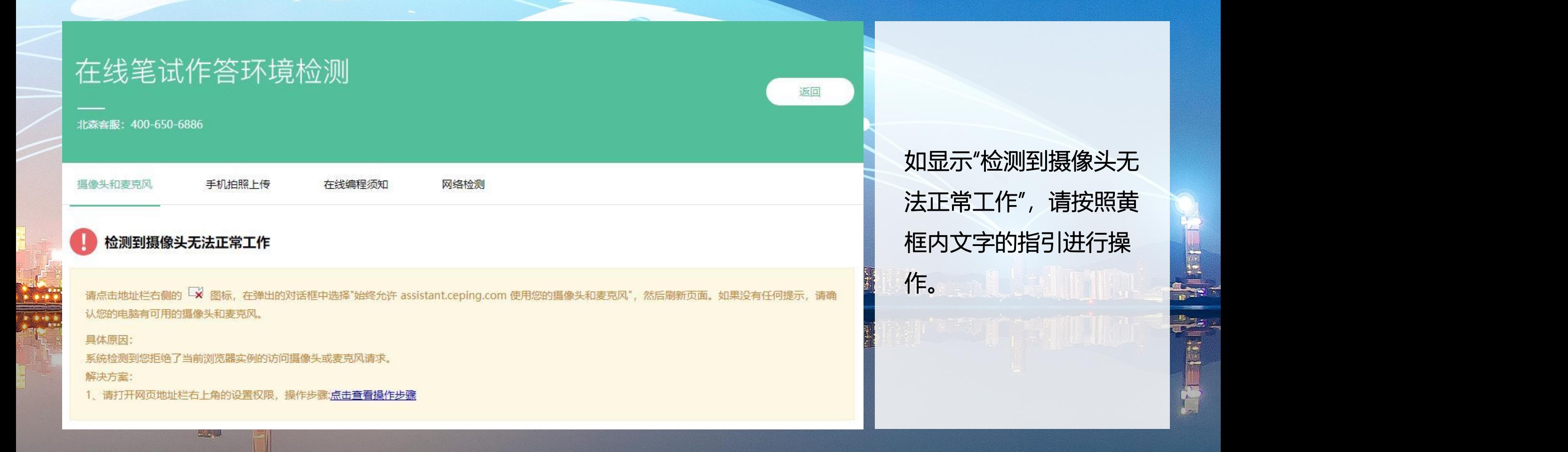

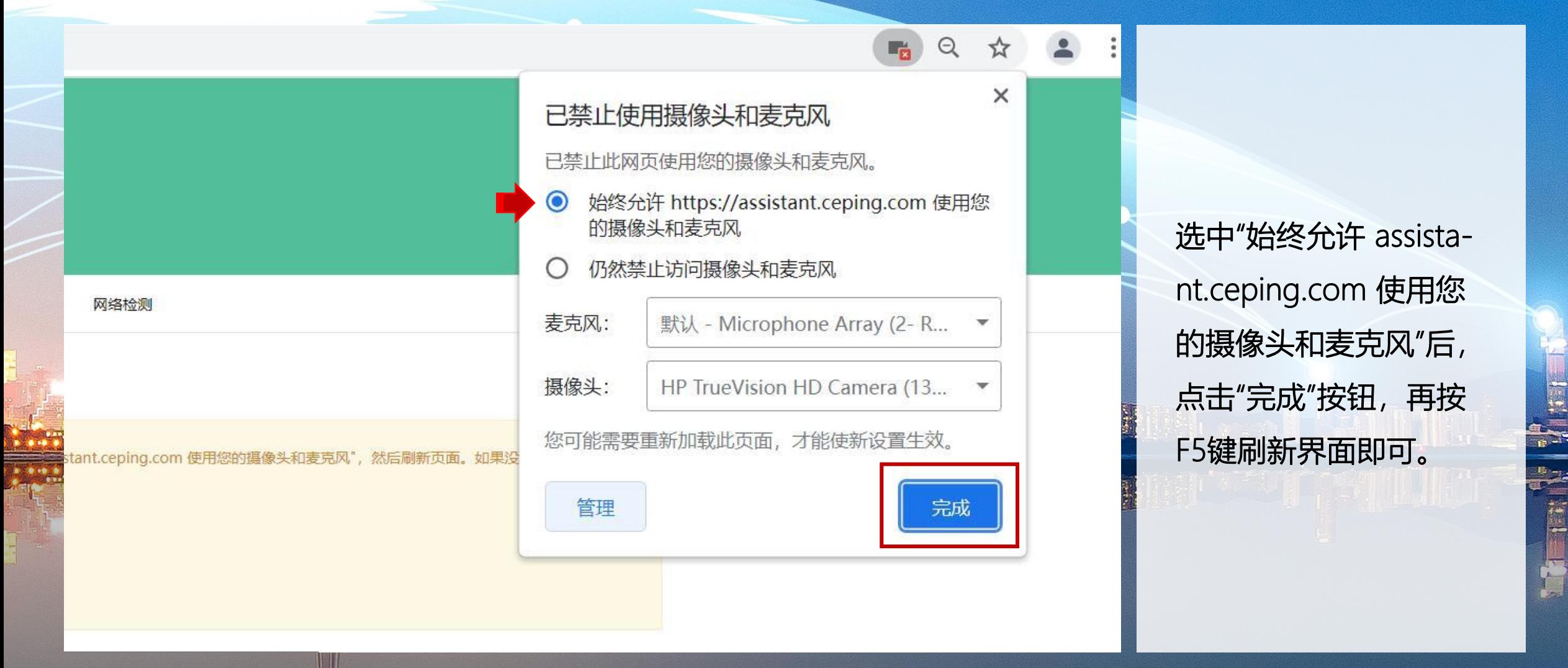

**COMMENT** 

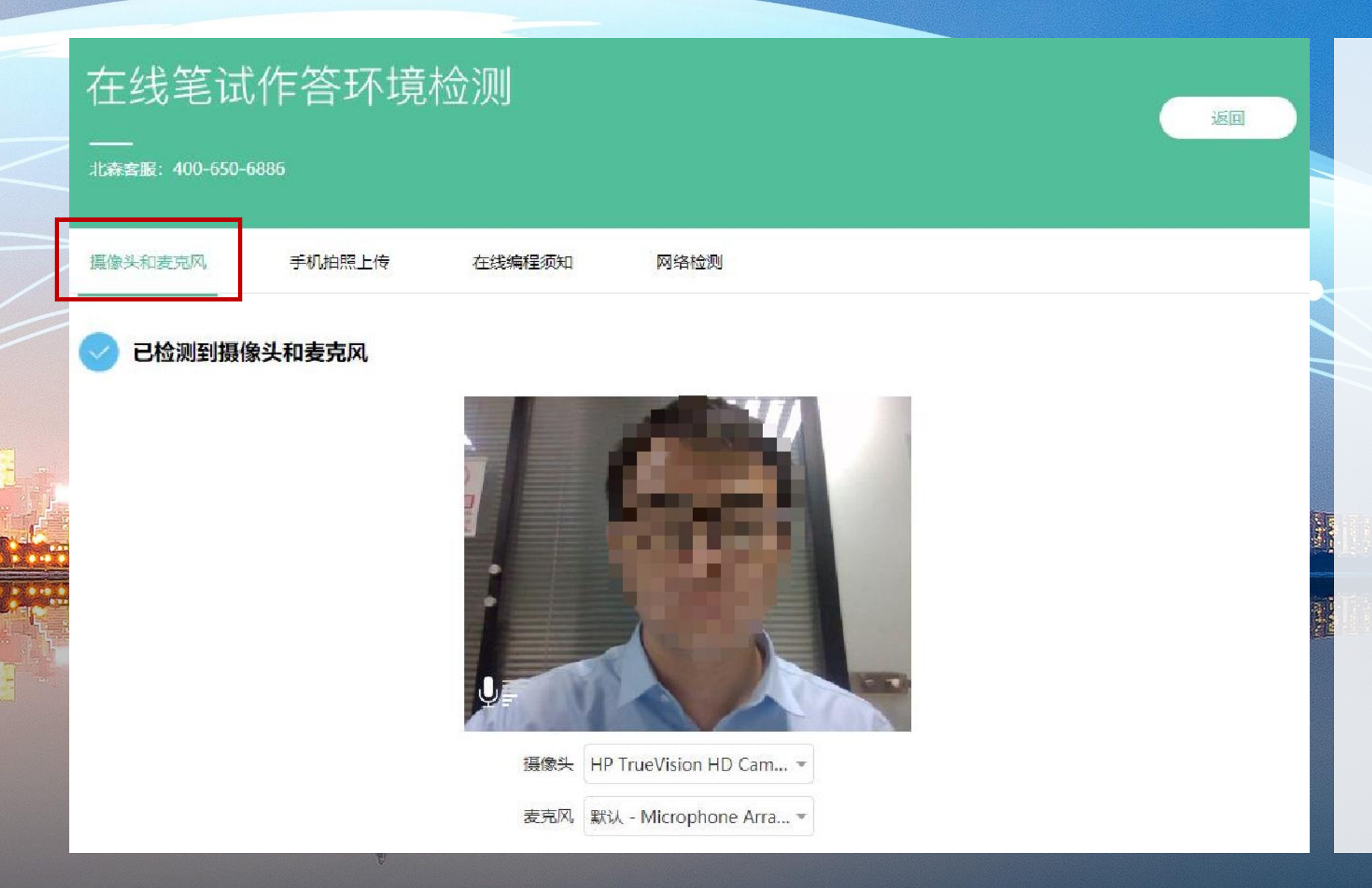

如果此页面左上角不弹 出提示框, 则看页面中 间摄像区是否有影像, 如有清晰影像即为正常。

备注:如果笔记本或台 式机电脑自身带的摄像<br>头清晰度较差,建议使<br>用外接摄像头。 头清晰度较差,建议使 用外接摄像头。

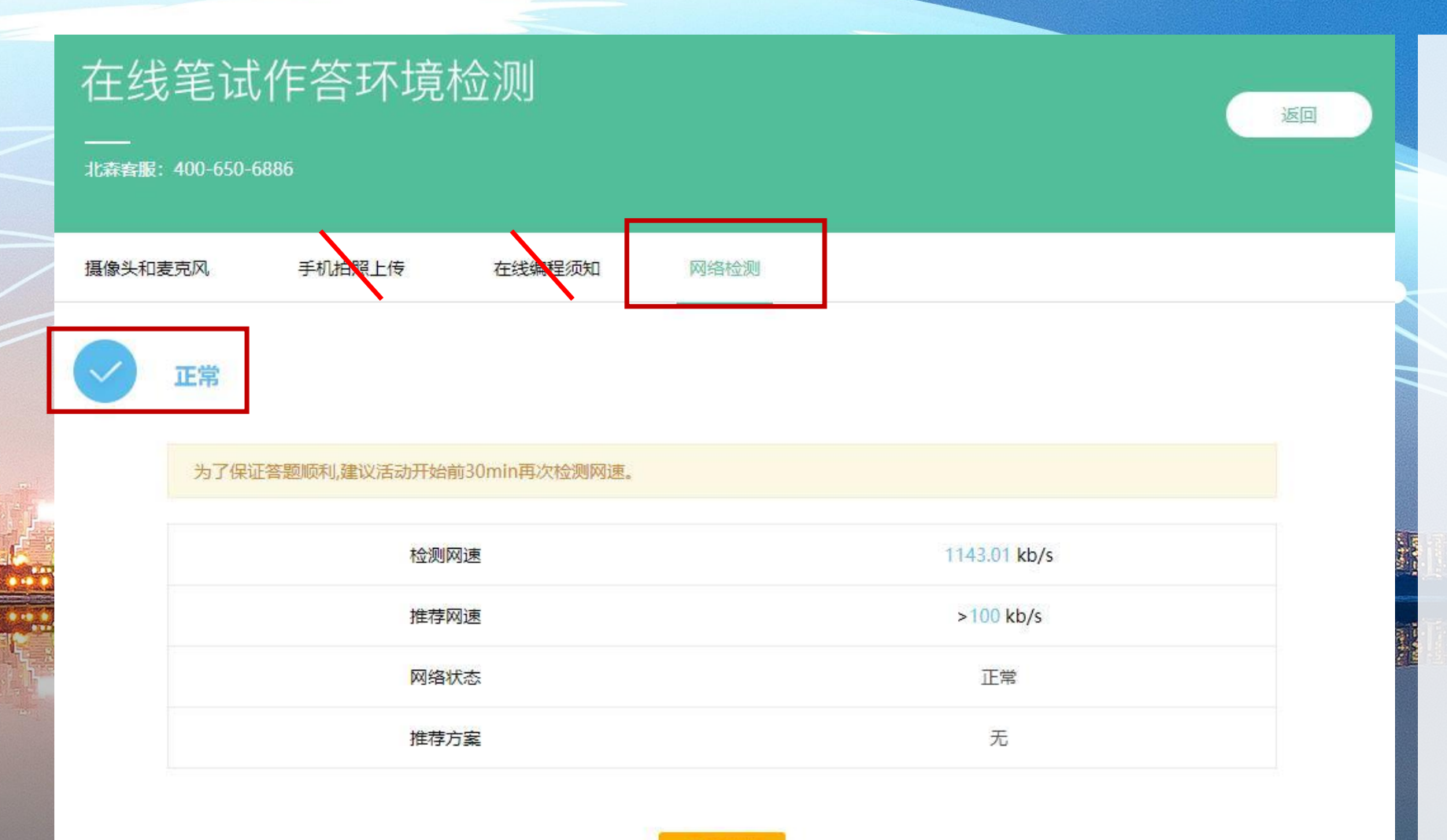

#### **特别注意:**

摄像头检测正常,请保 持正脸正对摄像头。本 次考试暂不要求使用麦 克风;

下一步可以进行网络检查 测,页面提示正常即可。<br>检测无误可以关闭检测<br>页面 检测无误可以关闭检测 页面。

重新检测

工程建设行业专业技术人员考试系统 Engineering Construction Area Professional Technician Examination St.

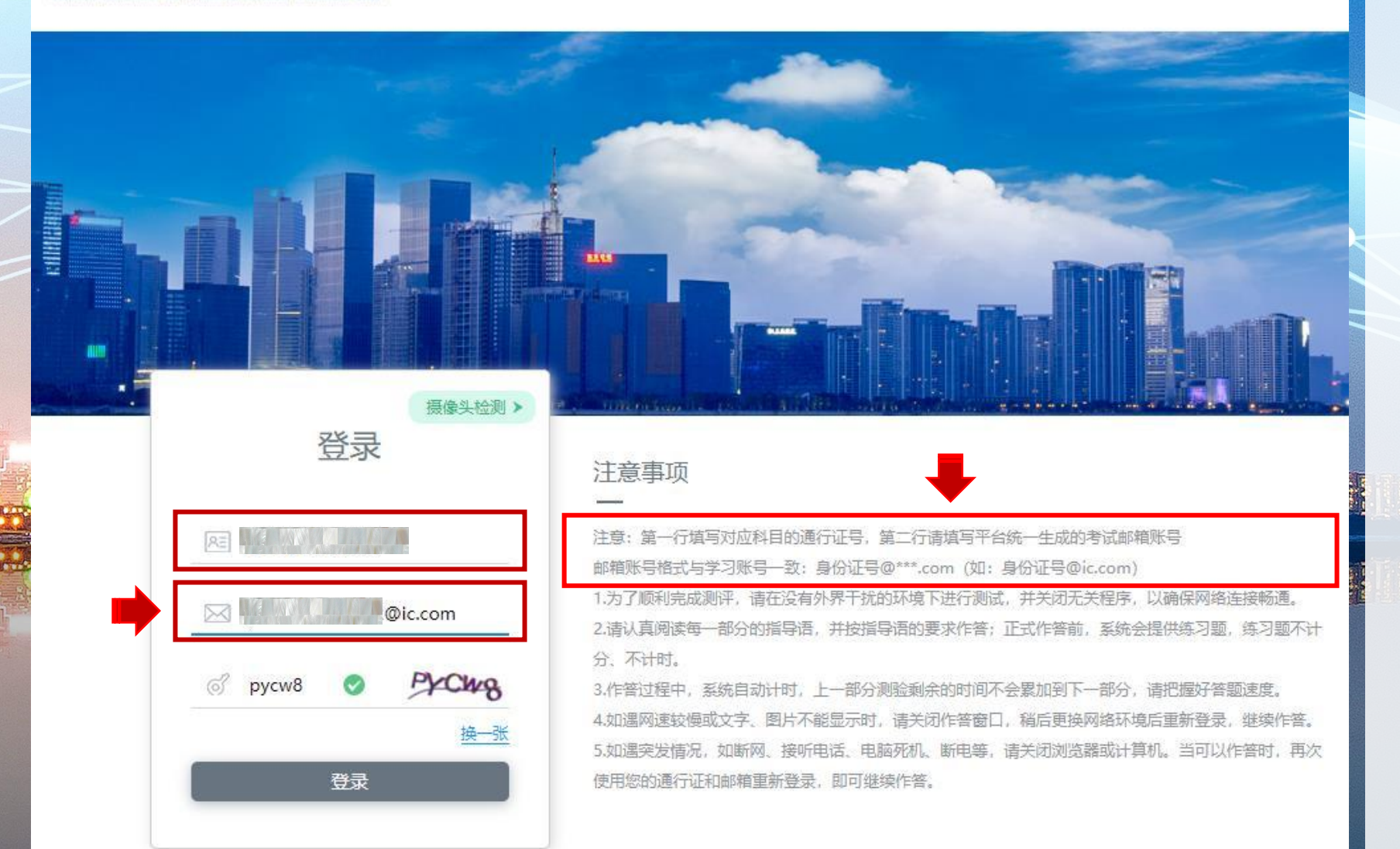

#### **步骤六:**

返回考试登录页面,第 一行填写本场考试的通 行证,第二行填写平台 统一生成的邮箱账号;

智能建造: 身份证号@ic.com;<br>全过程: 身份证号@ggc.com; 全过程:身份证号@qgc.com; 总承包:身份证号@epc.com; 建筑工业化:身份证号@ci.com

#### 填写验证码,点击登录。

#### 工程建设行业专业技术人员考试系统

您好

#### 作答承诺

为保证作答结果真实、有效, 本人承诺:

1、独立完成所有题目,不查阅任何资料,不向他人求助。

- 2、始终用认真负责的态度作答,如实回答每一道题目。
- 3、对试题保密,不记录、传播任何试题。
- 4、接受全程视频和音频监控。
- 5、如有违反上述承诺的行为, 本人愿意承担所有后果。

为了您更好的了解我司对您信息的使用和保护,请您在使用前仔细阅读 《隐私协议》。点击下方同意按钮表示您已同意隐私协议相关内容。

**步骤七:** 仔细阅读《作答承诺》 和《隐私协议》,若无<br>异议,点击"同意"按钮, 异议,点击"同意"按钮, 进行下一步。

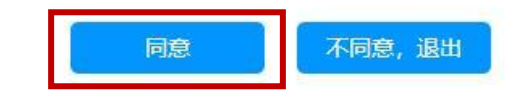

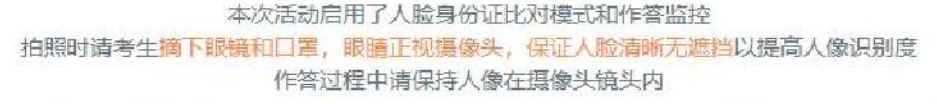

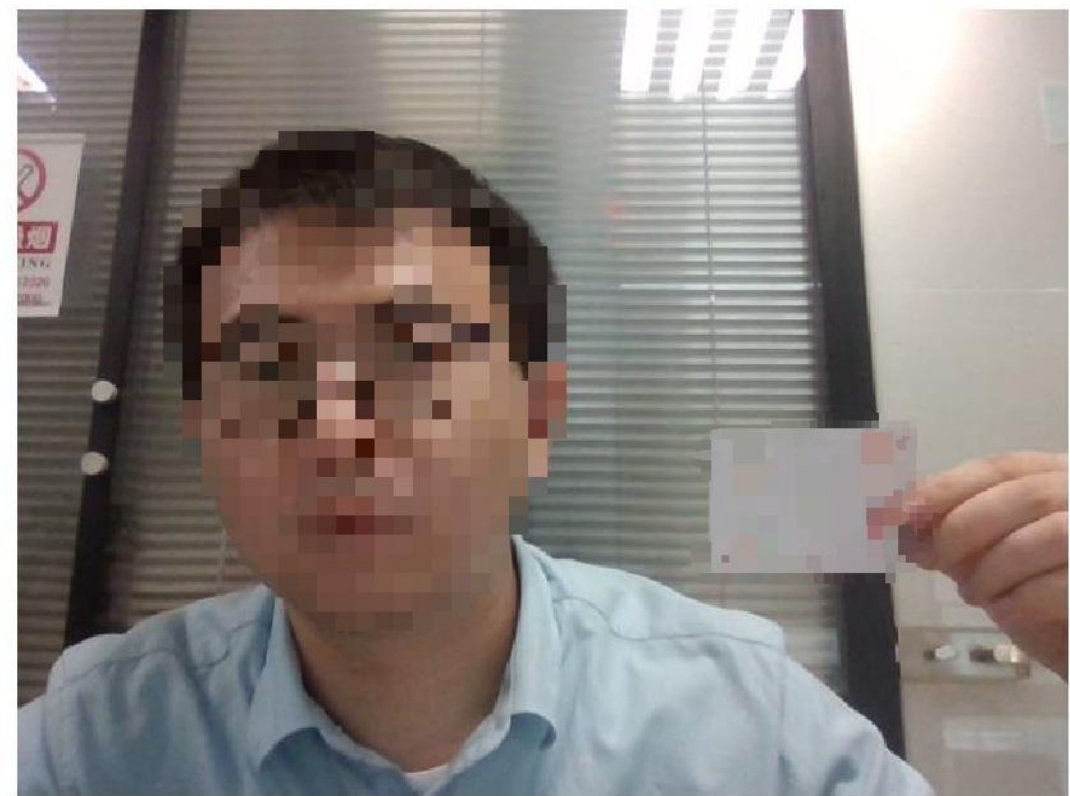

如果出现黑屏或其他获取不到人像的情况,可能是摄像头故障或软件冲突。 清重启电脑后重新登录。 如果出现 ⊠ 的情况,可以点 击查看处理方法。如果问题仍未解决请换用其他电脑,以免影响作答。

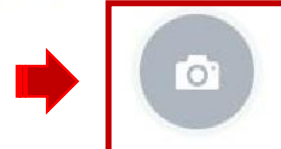

**步骤八:** 手持身份证点击拍照进 行身份核验,如果页面 有提醒框,询问是否允 许调用摄像头,点击允 许。如果不出现提醒框, 看页面中间图像采集区, 保持人脸和身份证在要<br>求的框内,点击下方"拍 求的框内,点击下方"拍 照"按钮。

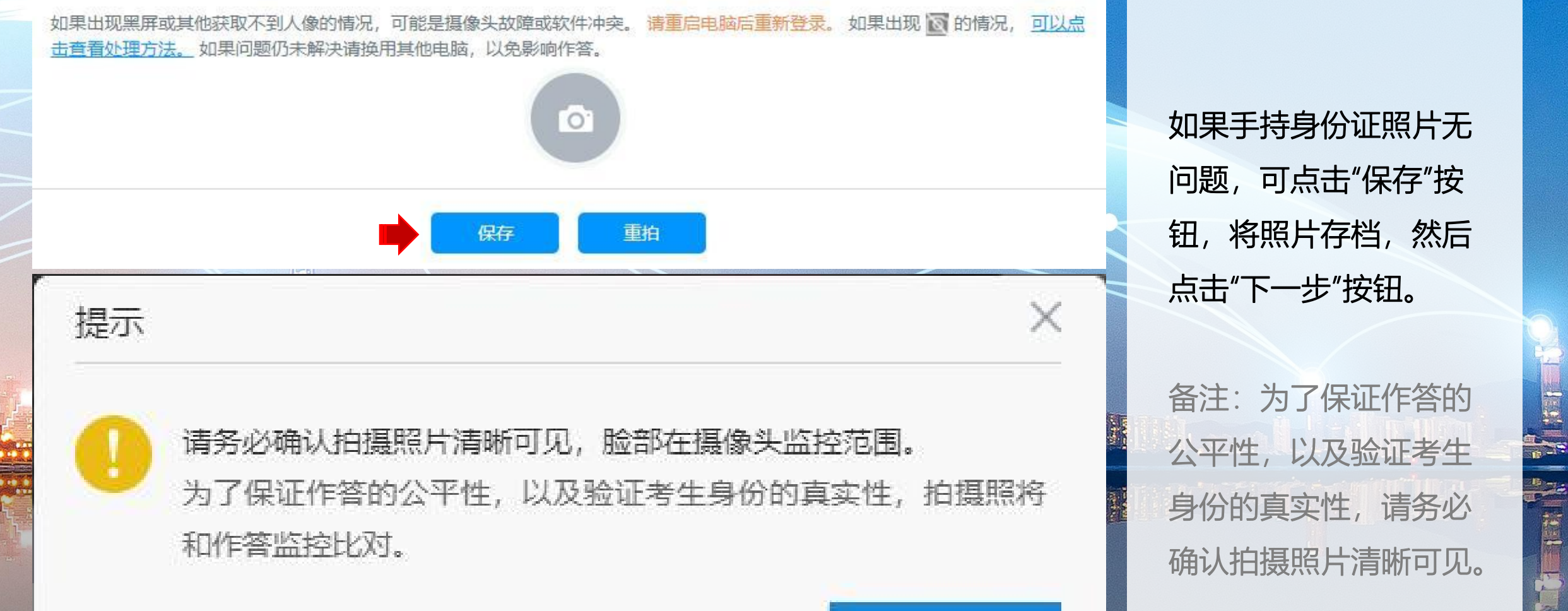

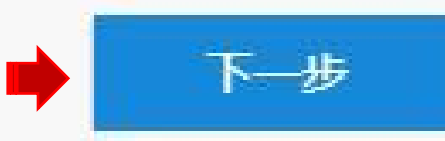

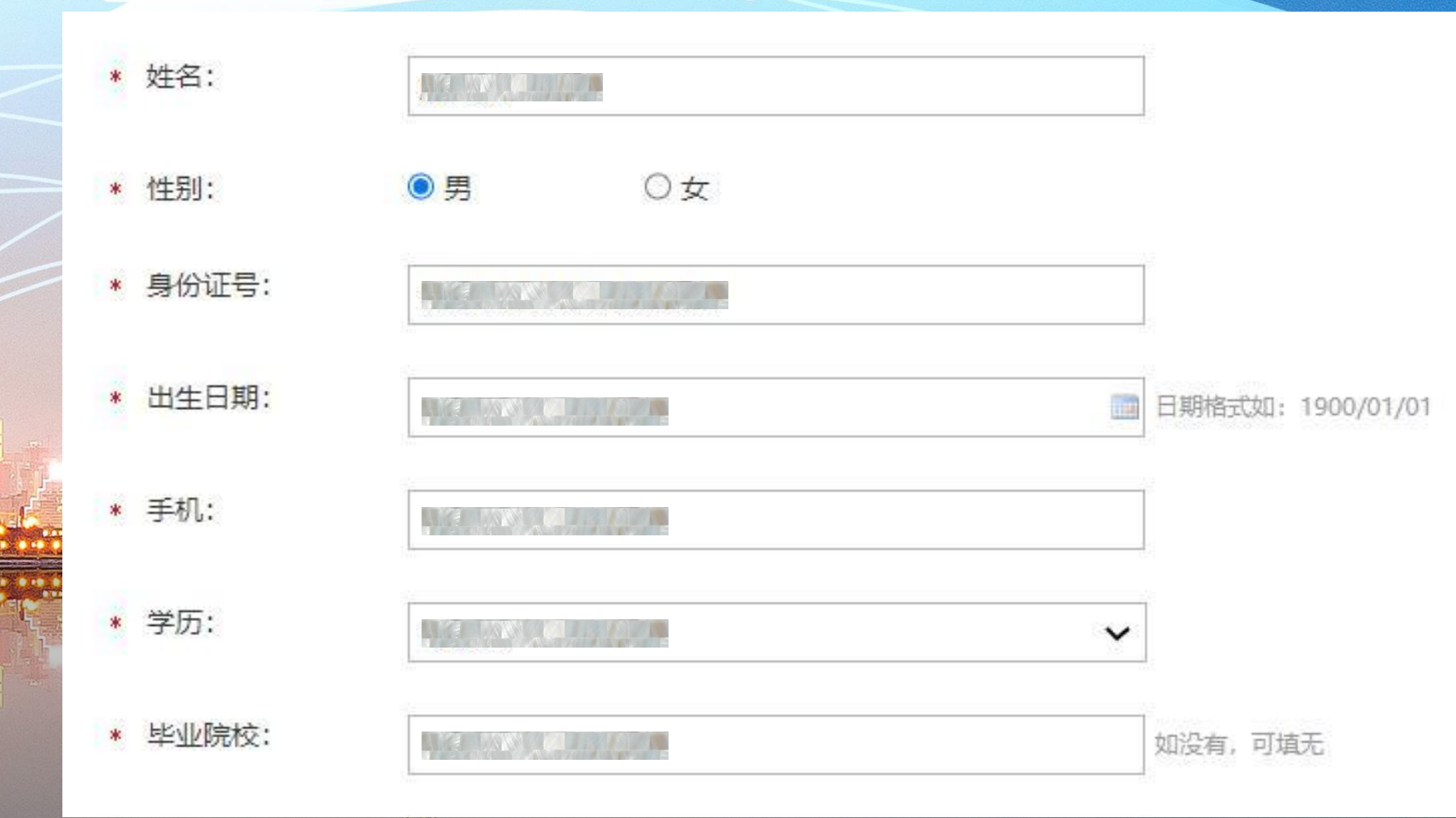

**步骤九:** 填写个人信息。个人基 本信息如姓名、性别、 身份证等必须如实填写, 否则身份核验失败,导<br>致成绩无效。其他信息<br>项如没有,清掉写天 致成绩无效。其他信息 项如没有,请填写无。<br>最终信息审核以报名提<br>交的材料为准。 最终信息审核以报名提 交的材料为准。

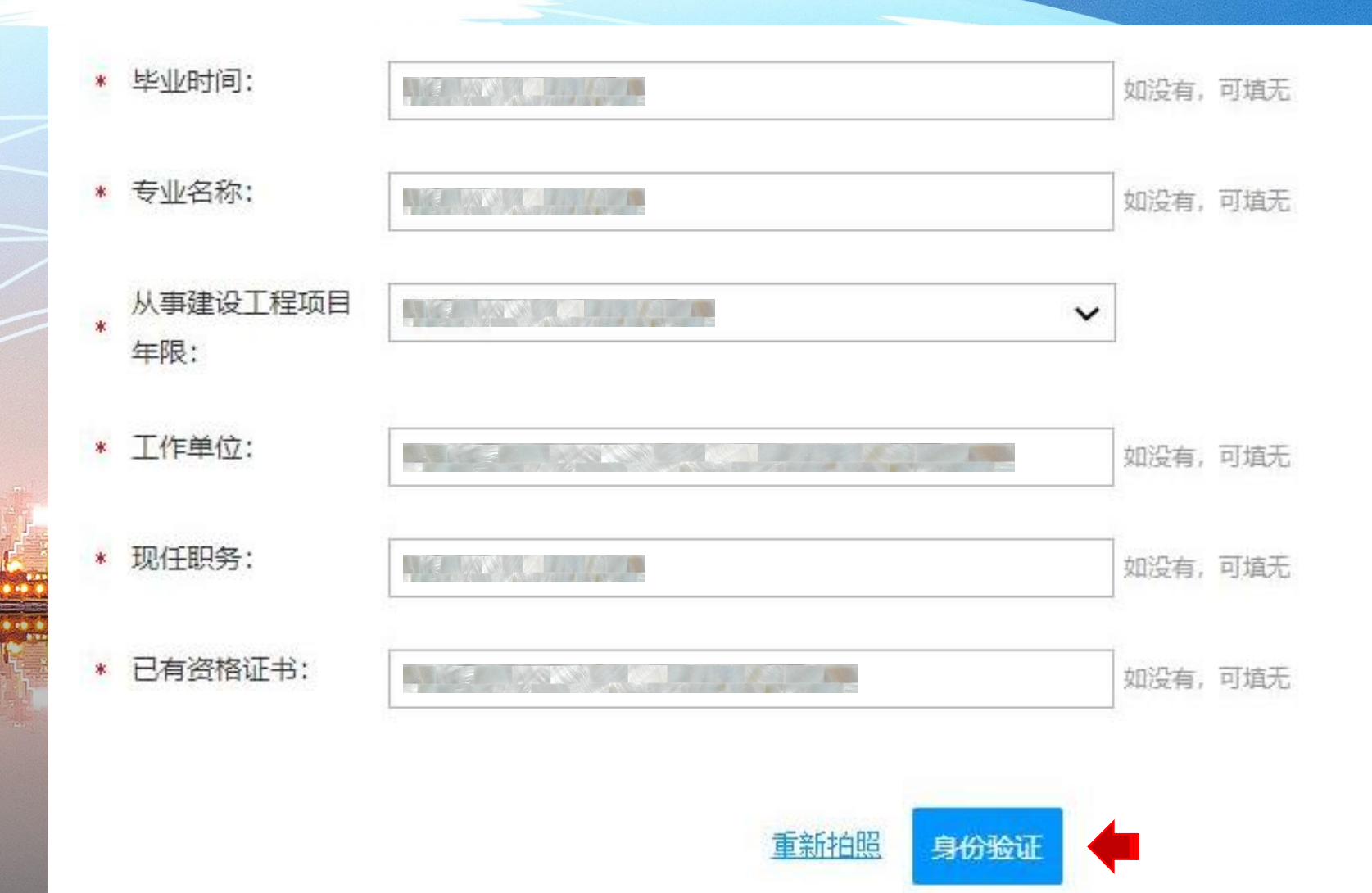

**特别注意:** 填写个人信息时,一定 要认真仔细,确保所填 信息准确无误;

个人信息确认无误后, 可点击"身份验证"按钮。

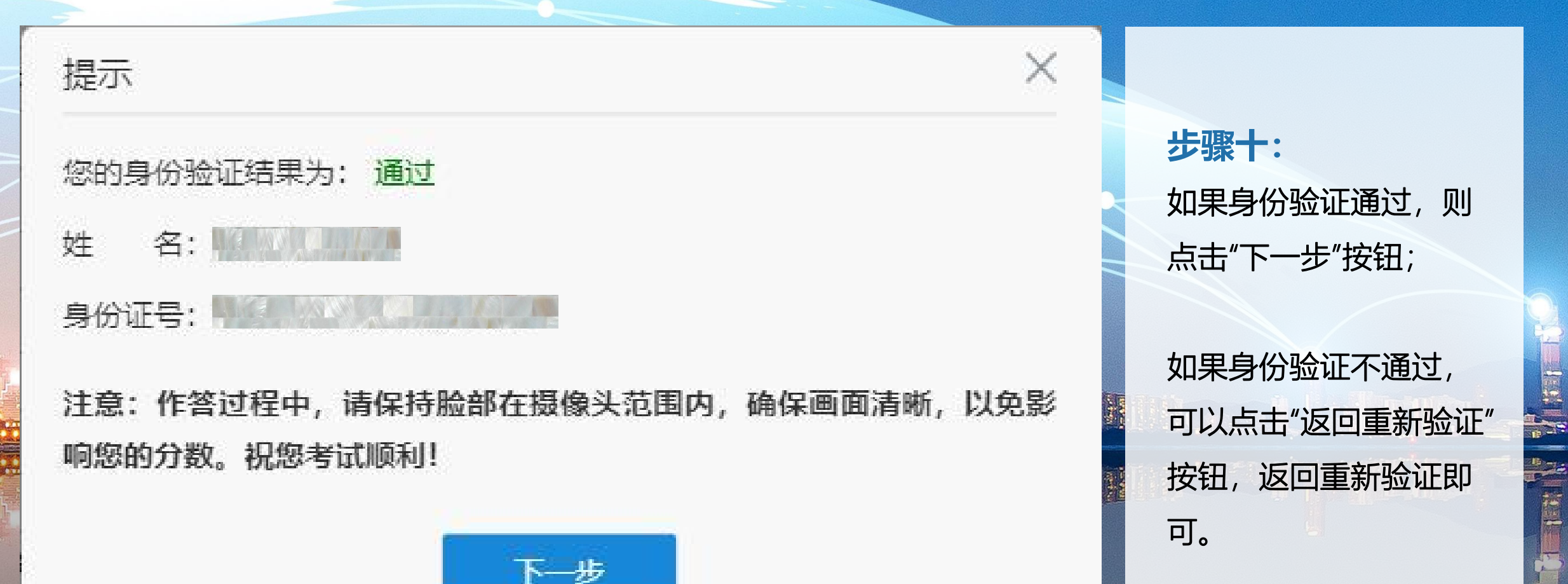

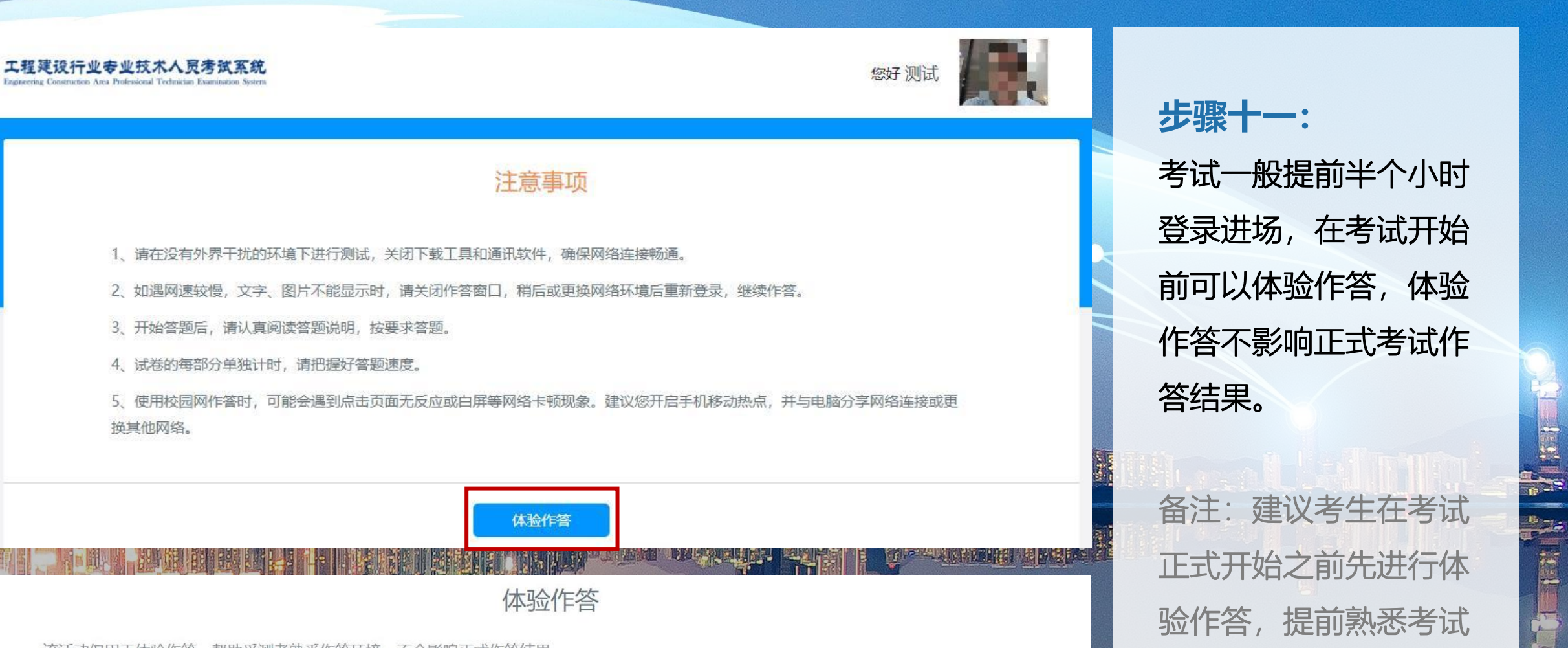

60 分钟

 $\frac{1}{2}$ 

该活动仅用于体验作答,帮助受测者熟悉作答环境,不会影响正式作答结果。

第一部分

题量3题

形式。

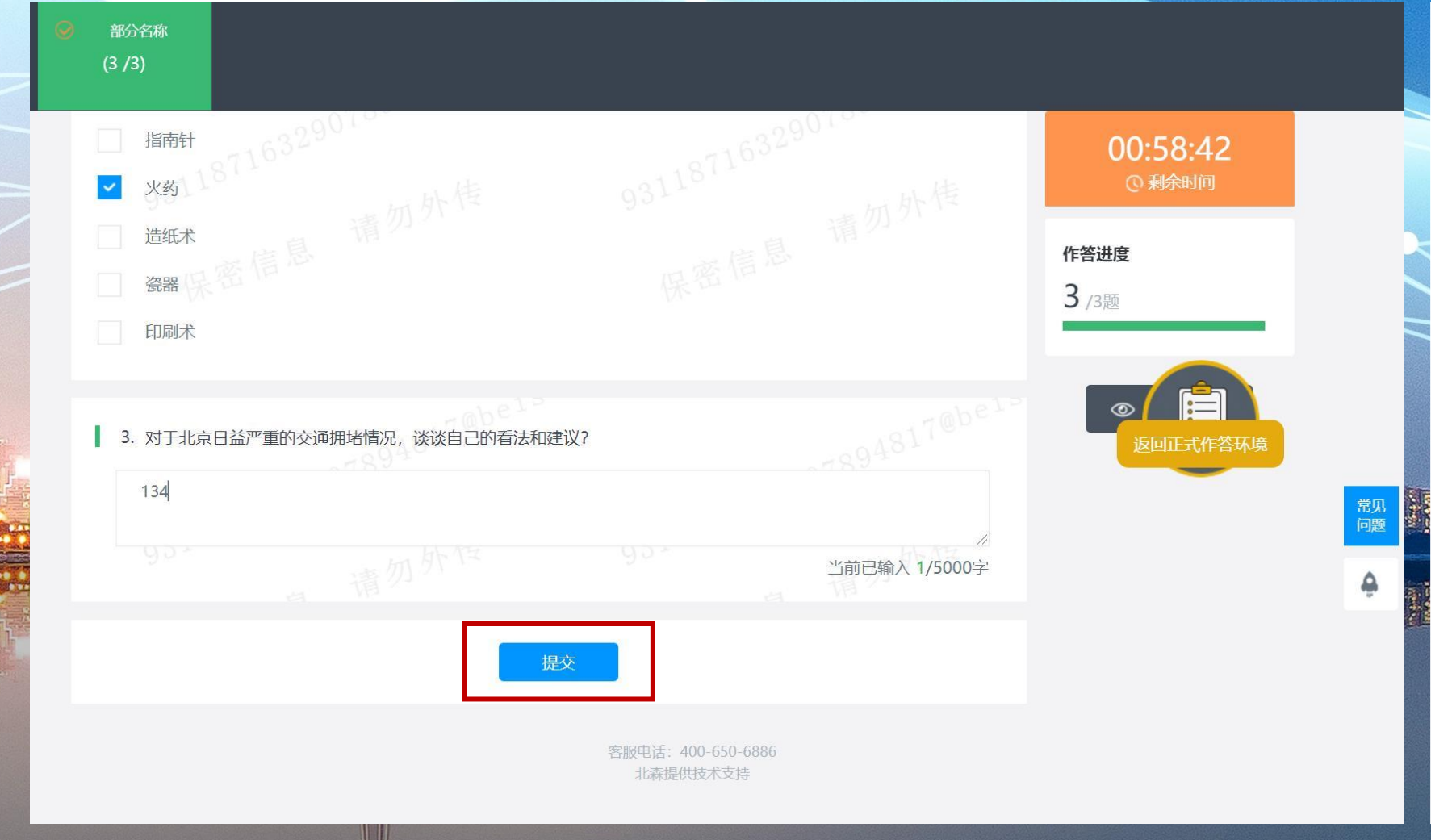

#### **体验作答:** 体验作答的试题答题完 毕之后,点击"提交"按 钮,在弹出的提示框中<br>占主"确认担态"控钥 点击"确认提交"按钮, 即可返回考试登录页面。

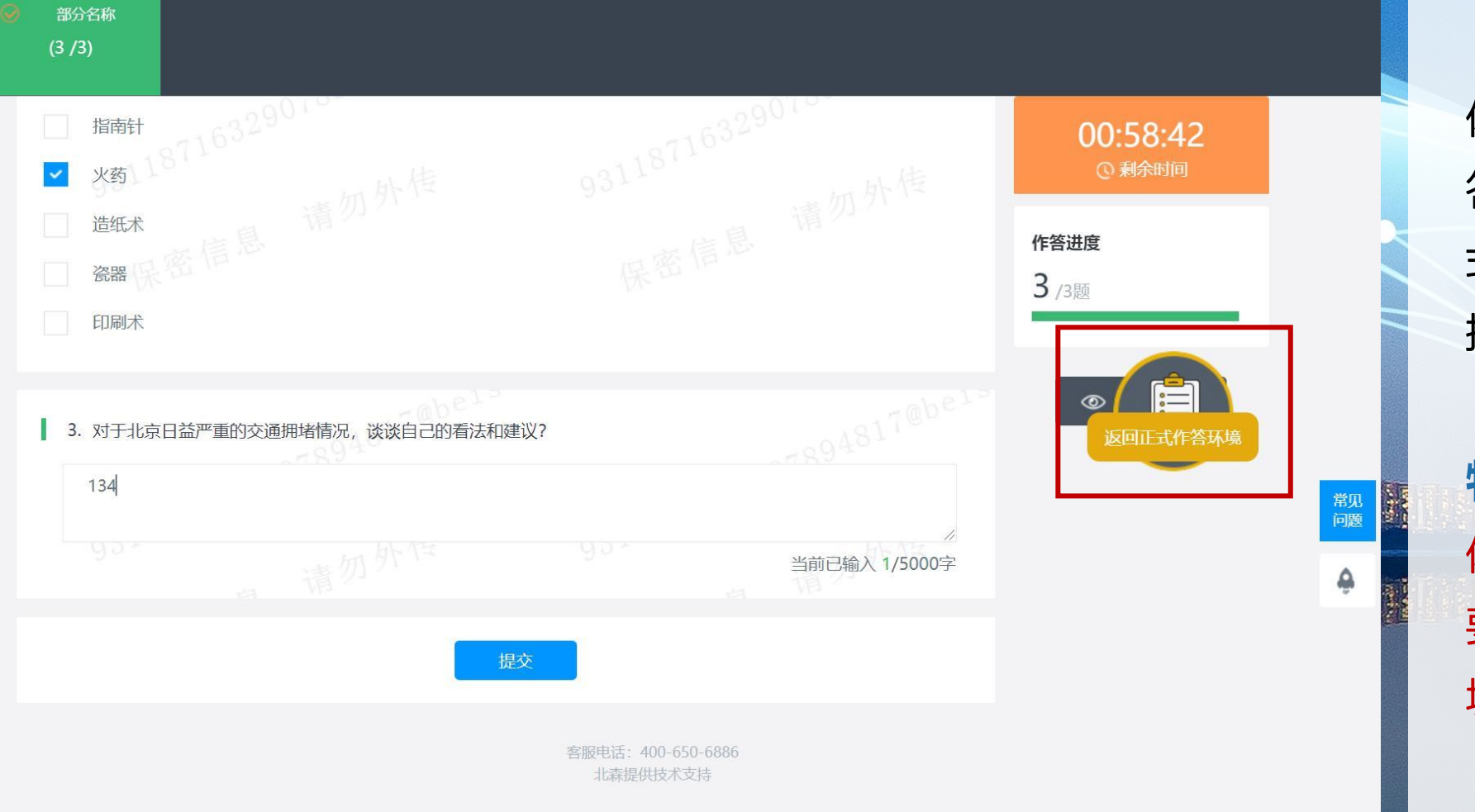

体验作答答题过程中或 答题结束,点击"返回正 式作答环境"按钮也可直 接返回考试登录页面。

特别注意: 体验作答答题完毕之后<br>要及时返回正式作答环<br>境,避免影响正式考试。 要及时返回正式作答环 境,避免影响正式考试。

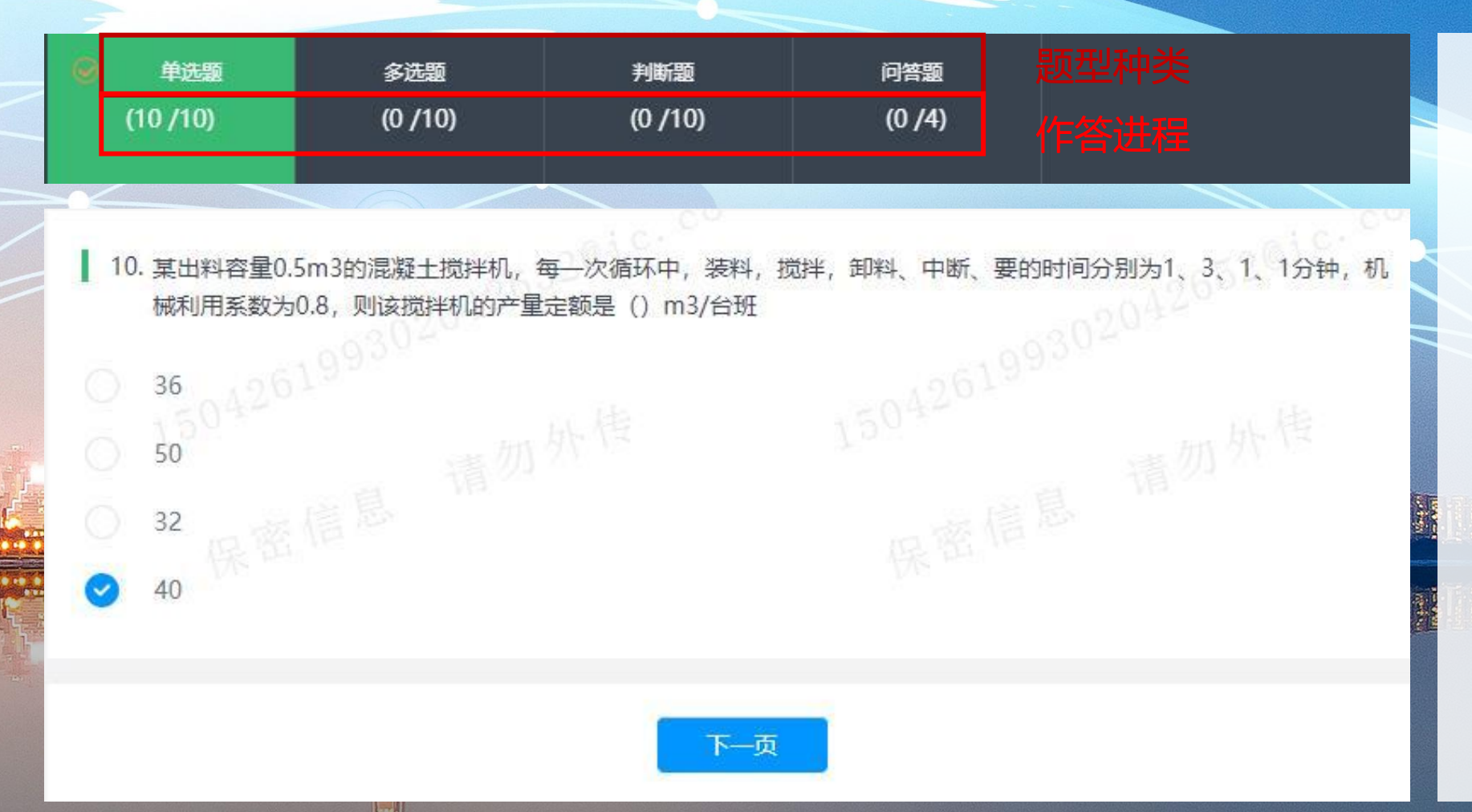

#### **正式作答:**

黑框和绿框中的内容为 题型种类和作答进程。 当您将某一种题型全部 作答完之后,点击"下一 页"按钮,即可切入到下<br>【三 一种题型的作答页面。<br>一定要注意,问答题在<br>作答时不可粘贴复制。 一定要注意,问答题在 作答时不可粘贴复制。

## 请勿离开答题页面, 再跳出 2 次将终止答题。 为防止意外操作,请退出聊天软件、下载工具等可能 弹出窗口的应用程序。

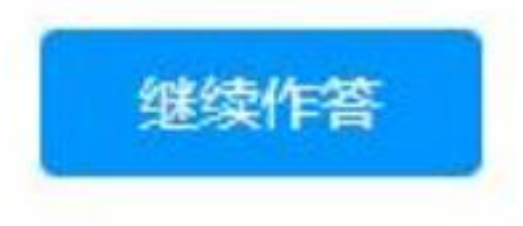

**特别注意:** 正式考试时不允许切屏 或跳出考试页面,跳出 超过限定次数后,系统 将终止答题强制交卷。 考试全程请保持正脸在<br>摄像采集区内。<br>[12] 摄像采集区内。

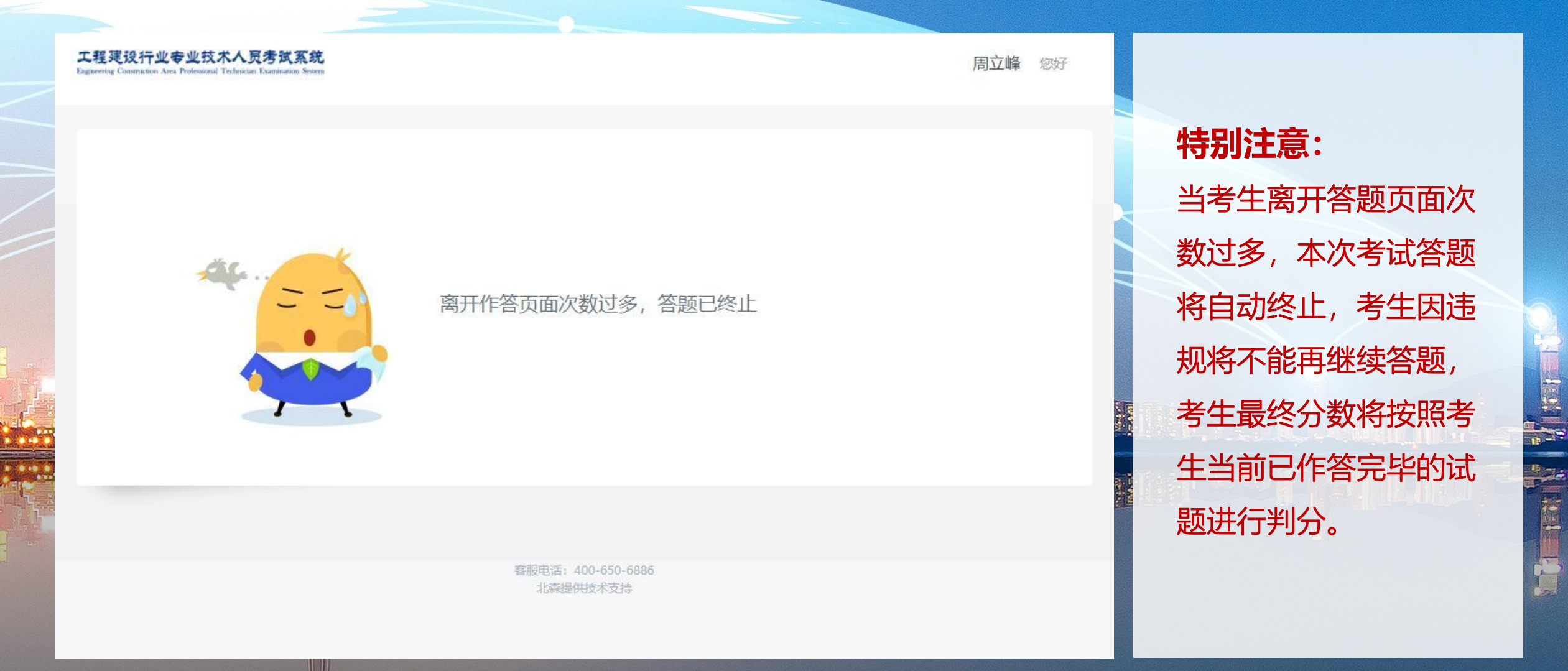

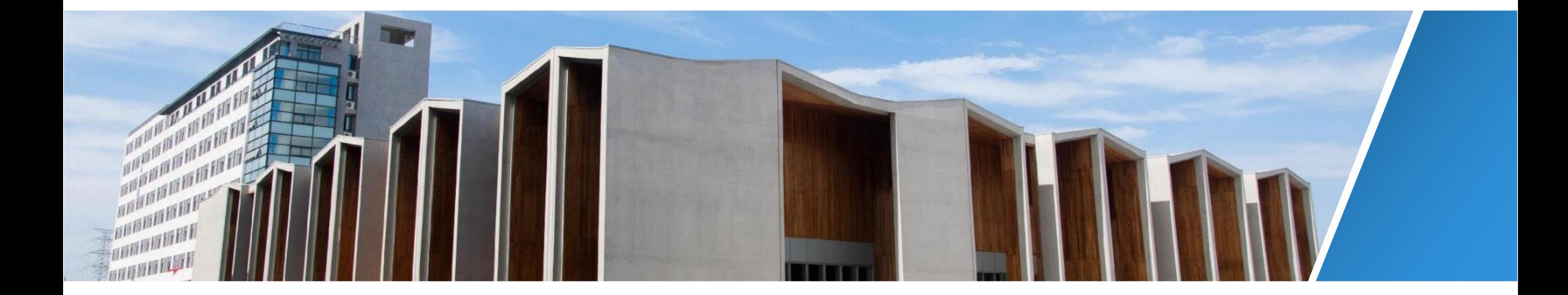

#### **考生注意:**

正式考试全程有摄像头监控和个人身份核验,请自觉遵守考场秩序。考试设置有提前交卷的时间限制,在最 小时间限制范围内不可交卷,达到后方可交卷。当场考试时间结束强制交卷。 考试严禁作弊,考试期间及考试结束后,监考人员将针对作弊行为进行监控核查,对确实存在作弊行为的, 取消作弊考生的本次考试成绩。**考生应知悉以下行为将会被认定违反考试纪律:**

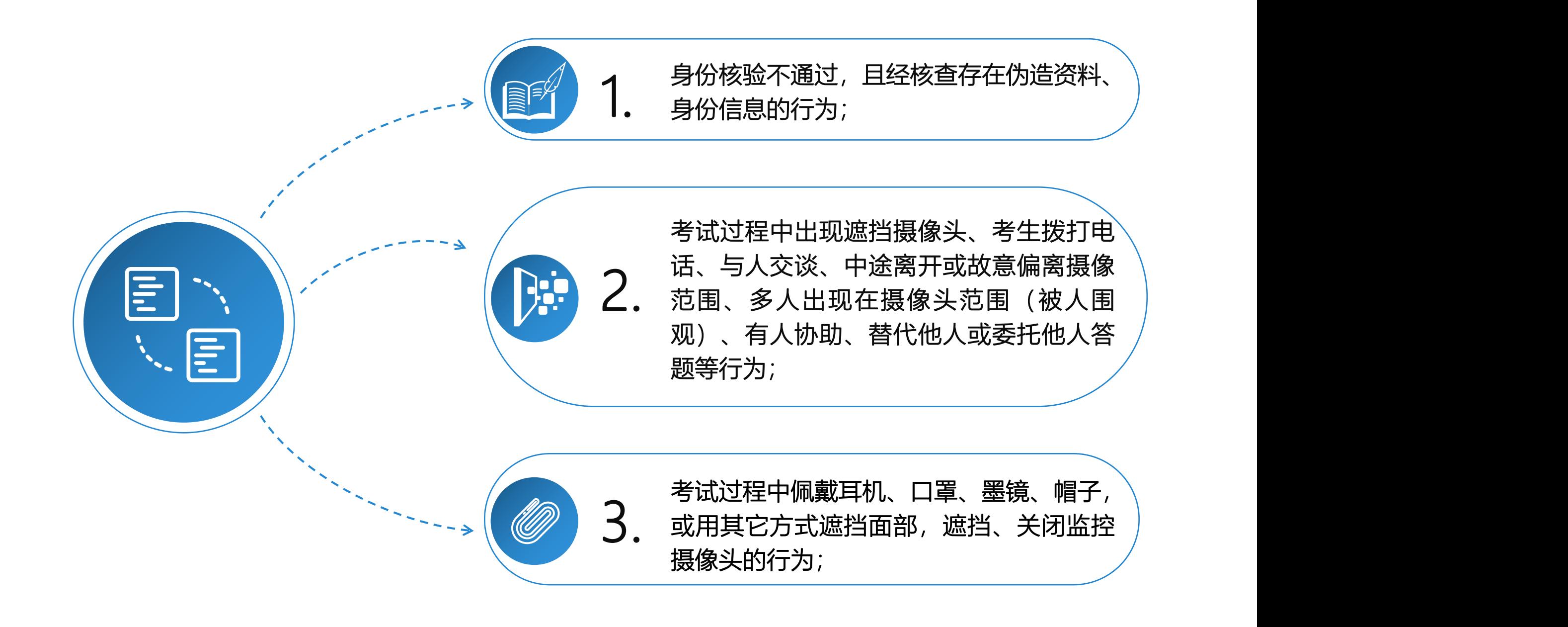

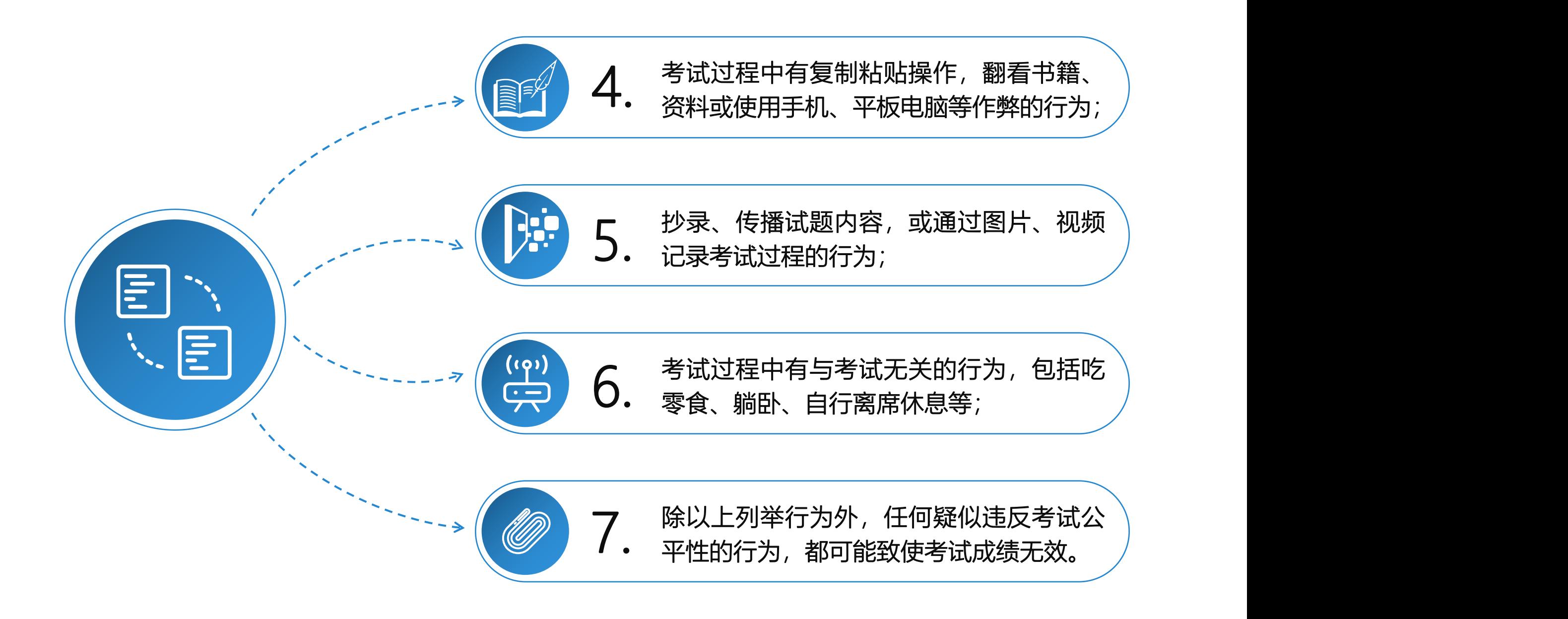

# THANK **YOU**

**The Second Second LE TRANSFER**  $10^{10}$   $F = 10^{10}$ aluntation in the **CAR AND ARTISTS IN BEATH AND AND AND ARC DRIVING LABILITY CALL AND RESIDENCE** the children with the com-**CA 28 HOLD MANUEL California** deter INT COMMUNISCOMER CONDIT **ISSUEL BLOCKERS**, BUILDER THE A. IN CO. SHERE! **HATTE** ,,,,,,,,,,,, **NEWSTERN CONTRACTOR** 

Selatationining

**STERNS** 

**THEIR BIREN HWY** HOWELL HERE AND HERE IT *FRAME II* **BACK THE BRIDGE** 

n.

**Service** 

**BEERING ALCOHOL**